#### **Exemple inscription Les rendez-vous de l'histoire de Blois : dispo 22A0120171.**

#### Allez sur PARTAGE :

### <https://partage.ac-nancy-metz.fr/>

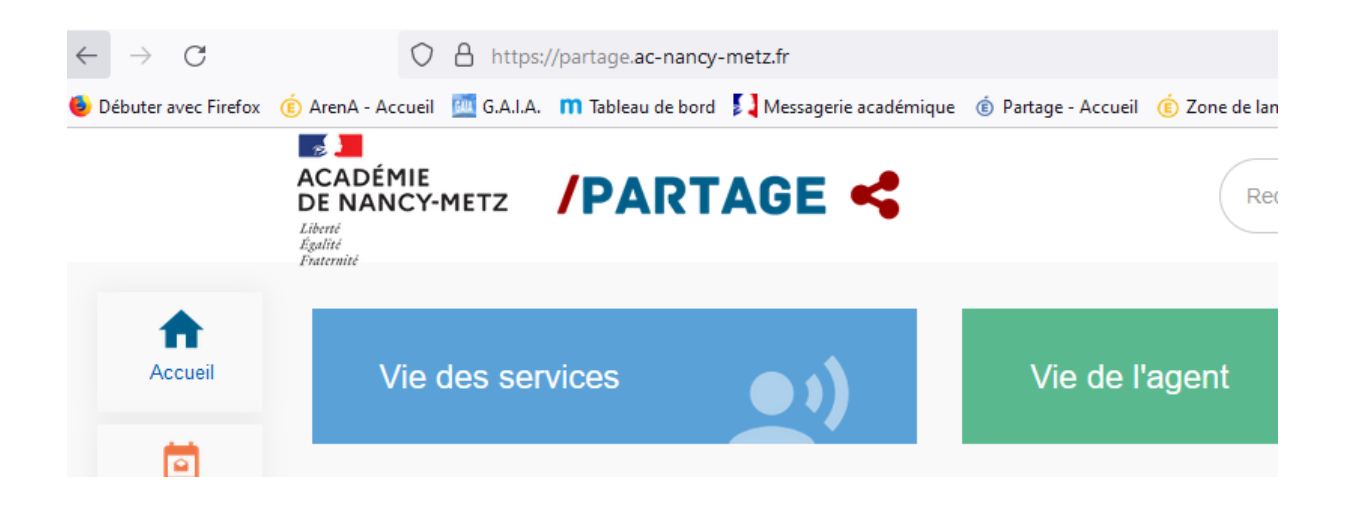

# Puis clic sur PORTAIL ARENA :

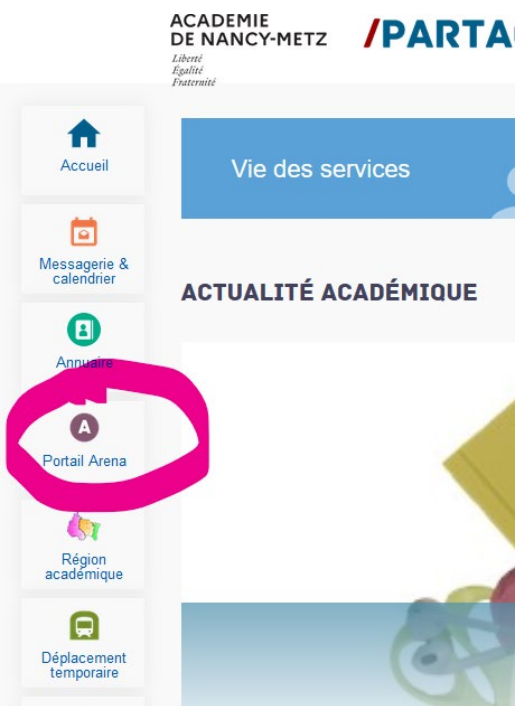

# Ensuite clic sur : GESTION DES PERSONNELS :

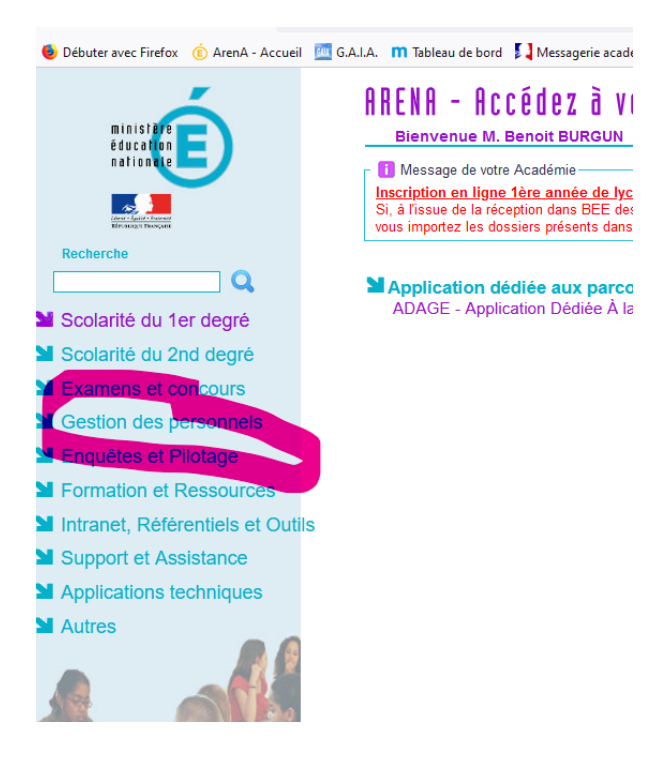

#### Puis clic sur GAIA accès individuel :

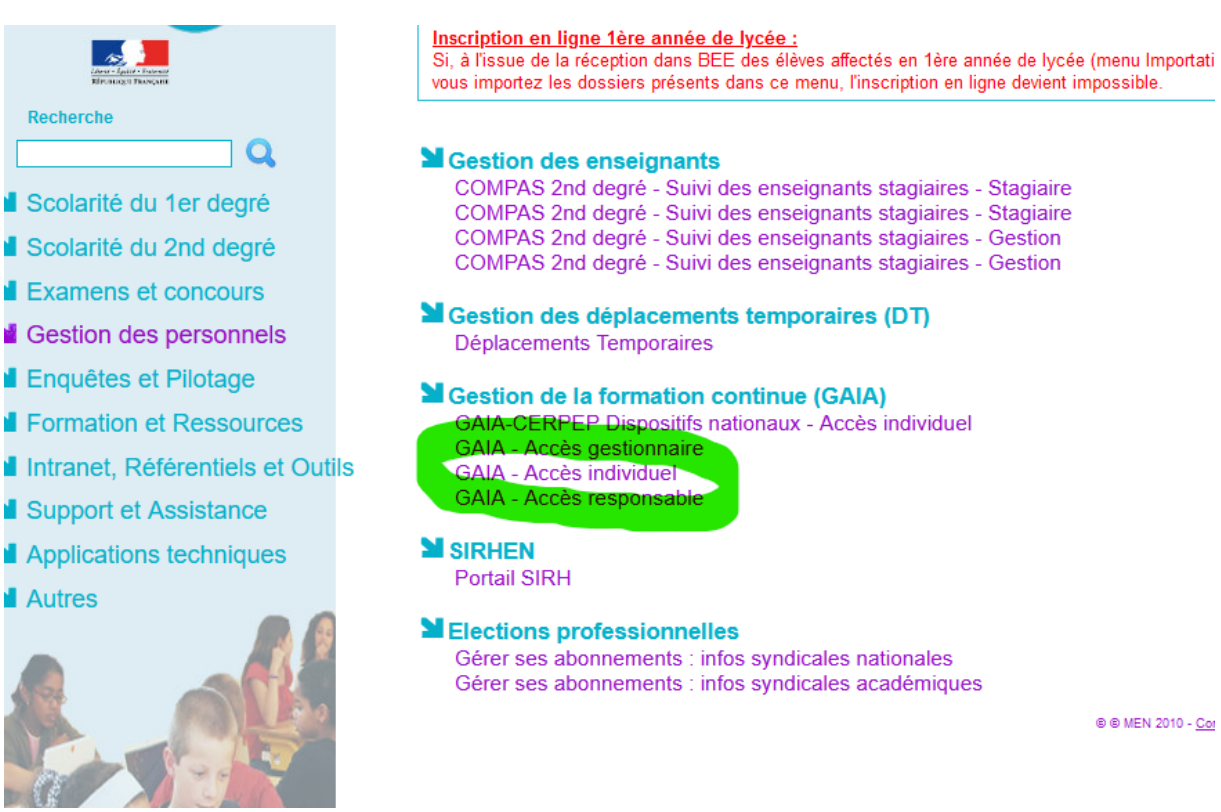

# Puis clic sur INSCRIPTION INDIVIDUELLE :

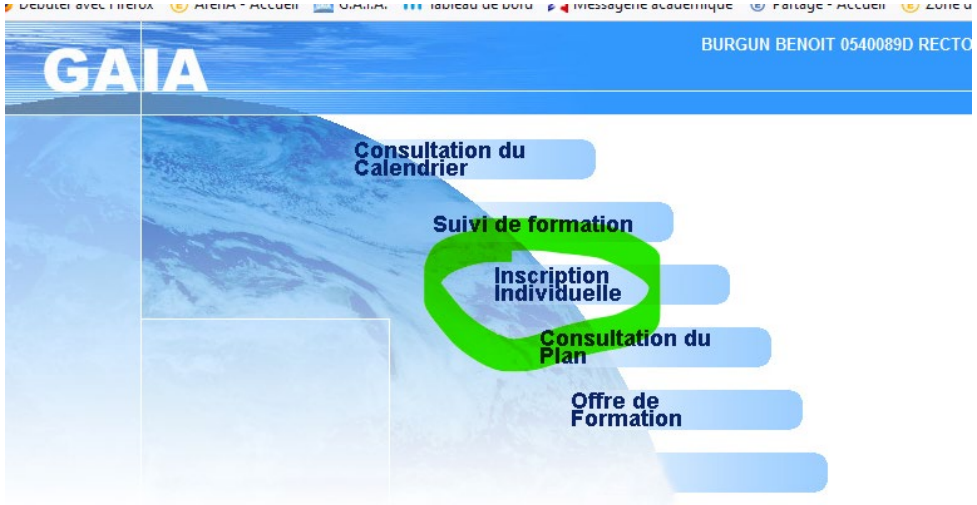

Ensuite sur le petit dossier tout au bout de la ligne **tout à droite** intitulée :

MIFOR INSCIPTIONS IND. EN COURS D'ANNÉE :

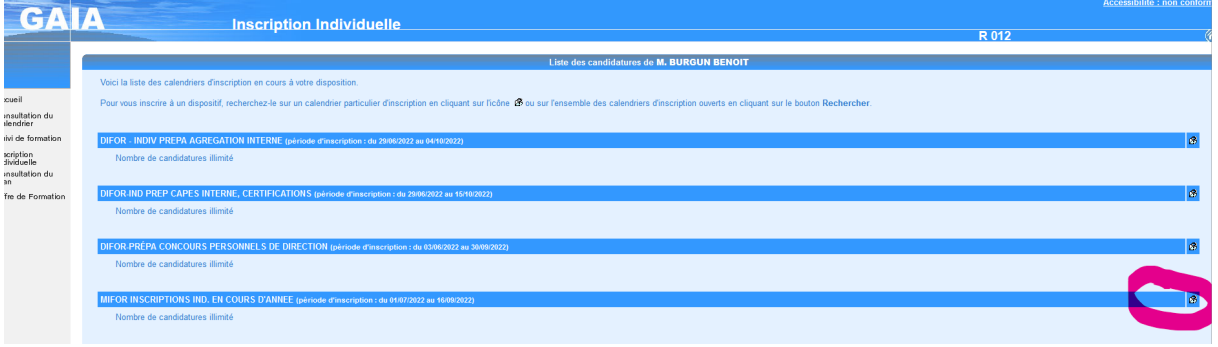

Saisissez à l'endroit entouré en orange le numéro du dispositif de formation concerné : 22A0120171.

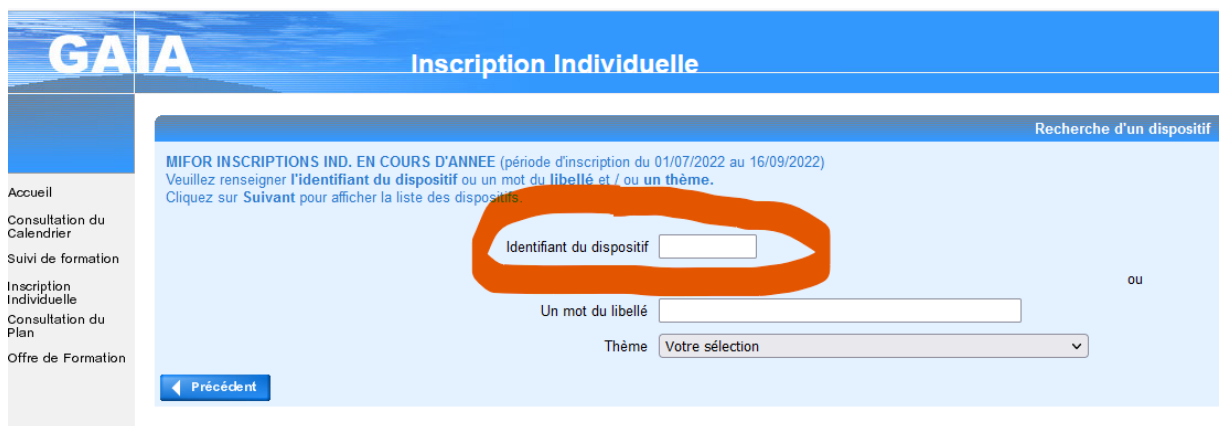

### Une fois le numéro saisi :

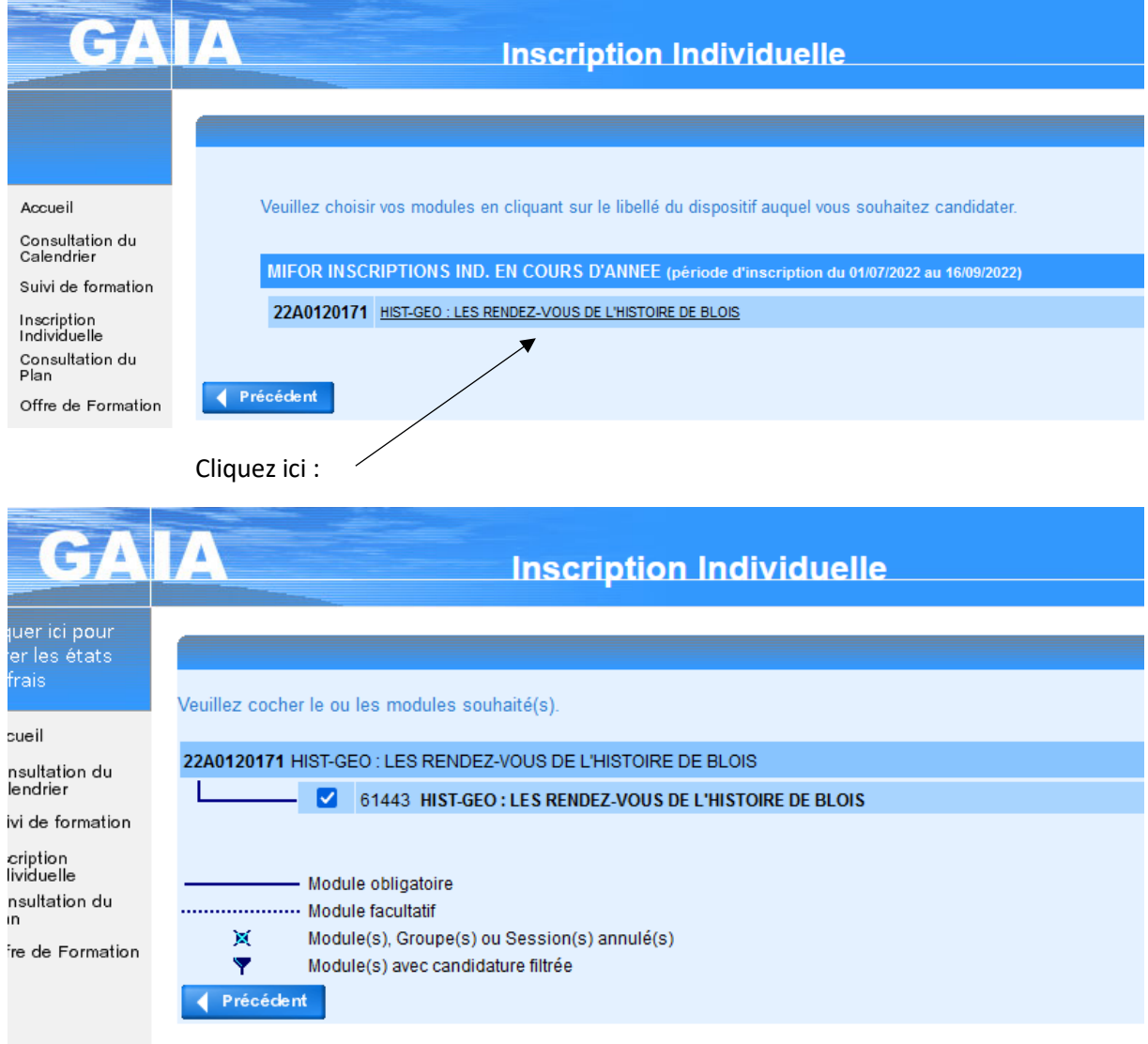

# Saisir Motif :

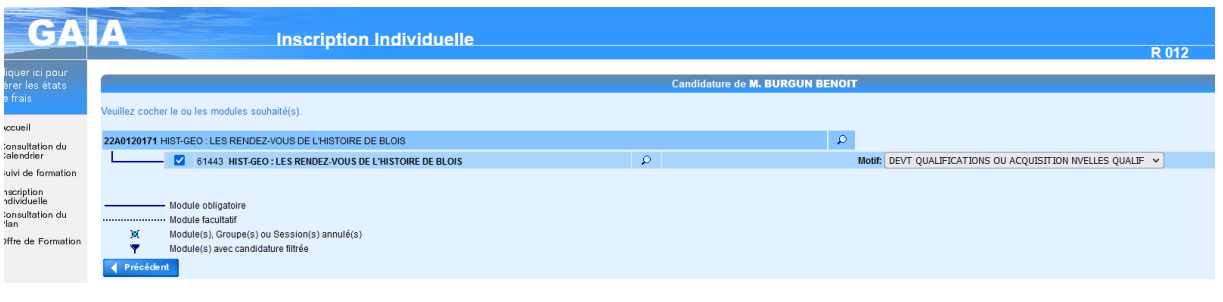

# PUIS CLIC SUR SUIVANT :

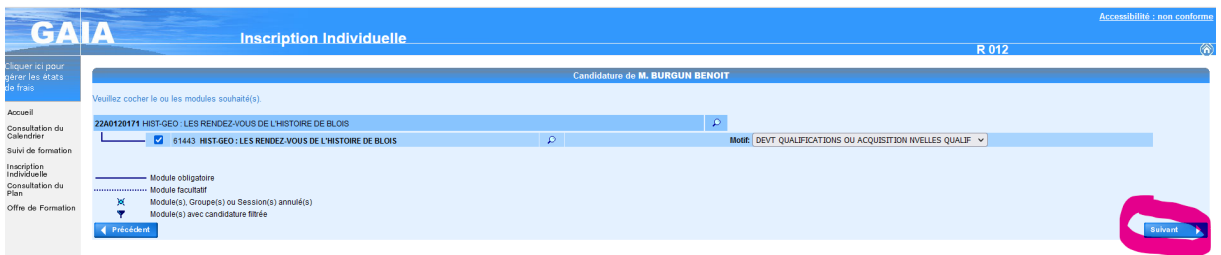

# **CLASSER ENSUITE LES VŒUX :**

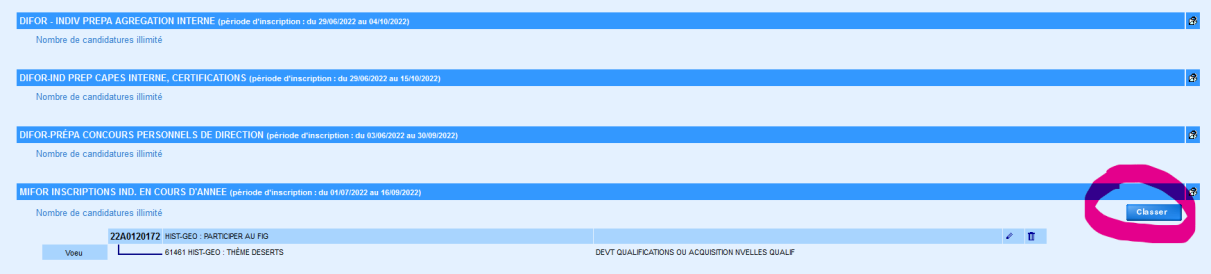

# Indiquez l'ordre des vœux :

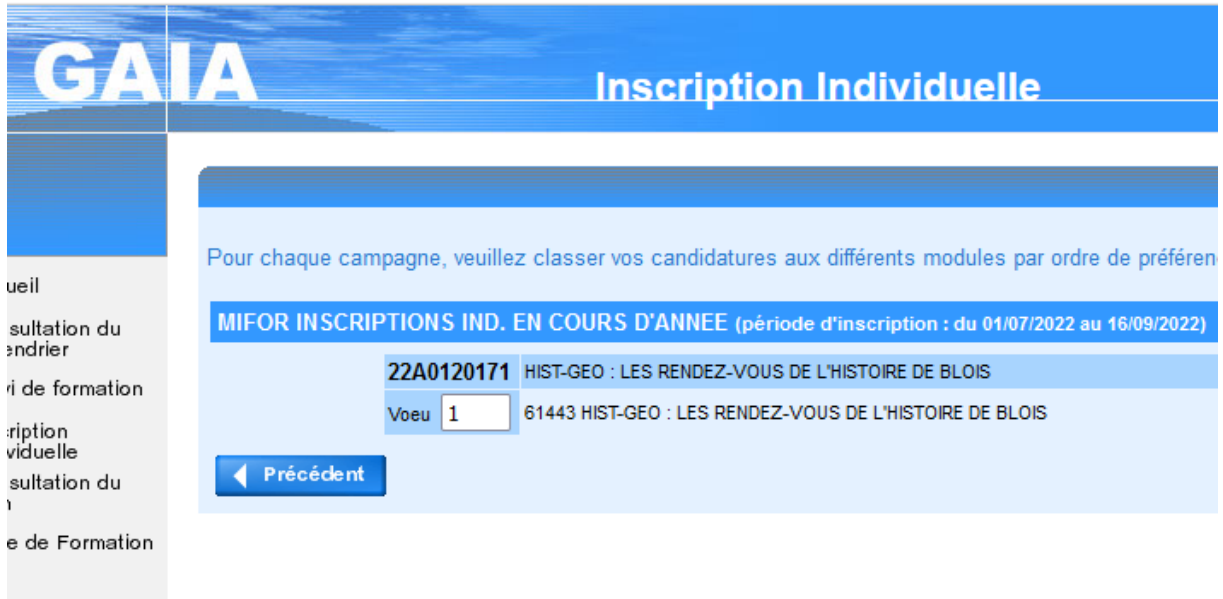

# Puis Clic sur SUIVANT :

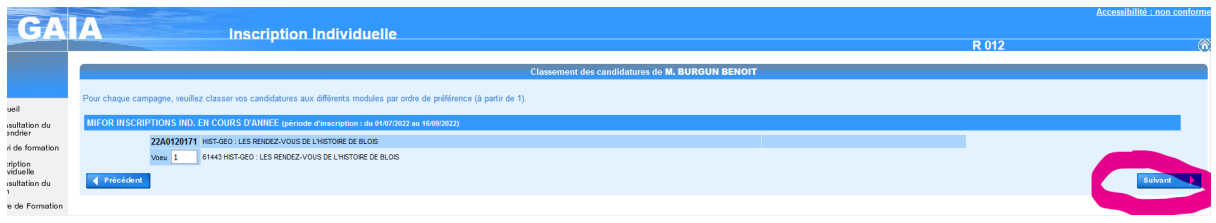

#### Clic à nouveau sur SUIVANT :

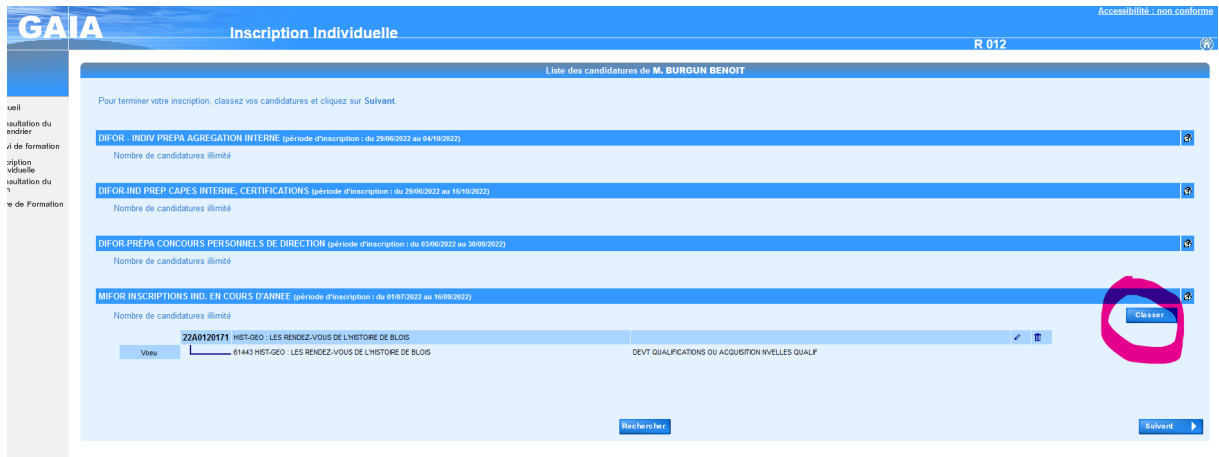

Sur l'écran suivant

Vous pouvez demander l'envoi d'une confirmation d'inscription par email : c'est facultatif.

Cochez si vous désirez l'envoi d'une confirmation.

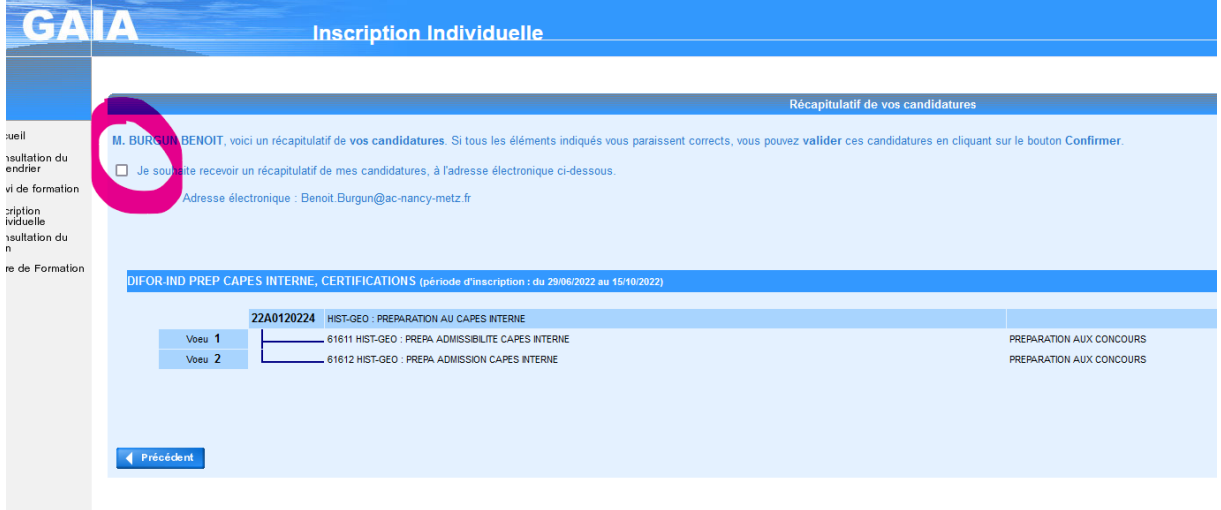

#### Dernier écran de confirmation :

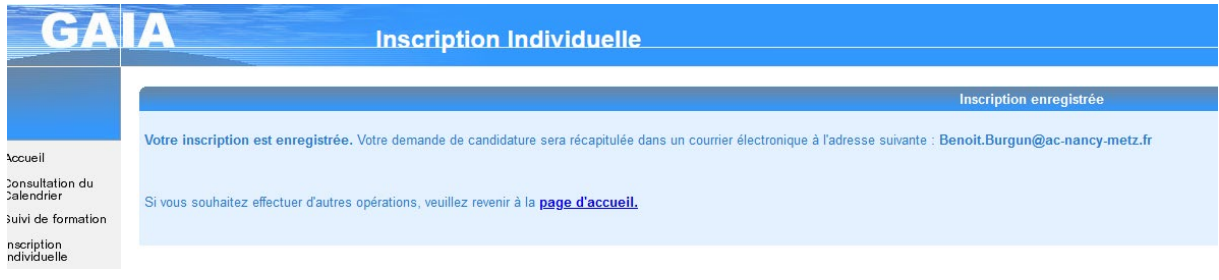

Il est à noter qu'à tout moment – pendant que la campagne est ouverte - vous pouvez vous désinscrire.